- **1.** Su laptop debe estar conectada al Wifi ASIS803.
- **2.** Verificar que el Print Server DLink está conectada al Wifi debe ir a la URL http://192.168.1.100/ y debe visualizar una pantalla similar a la siguiente :

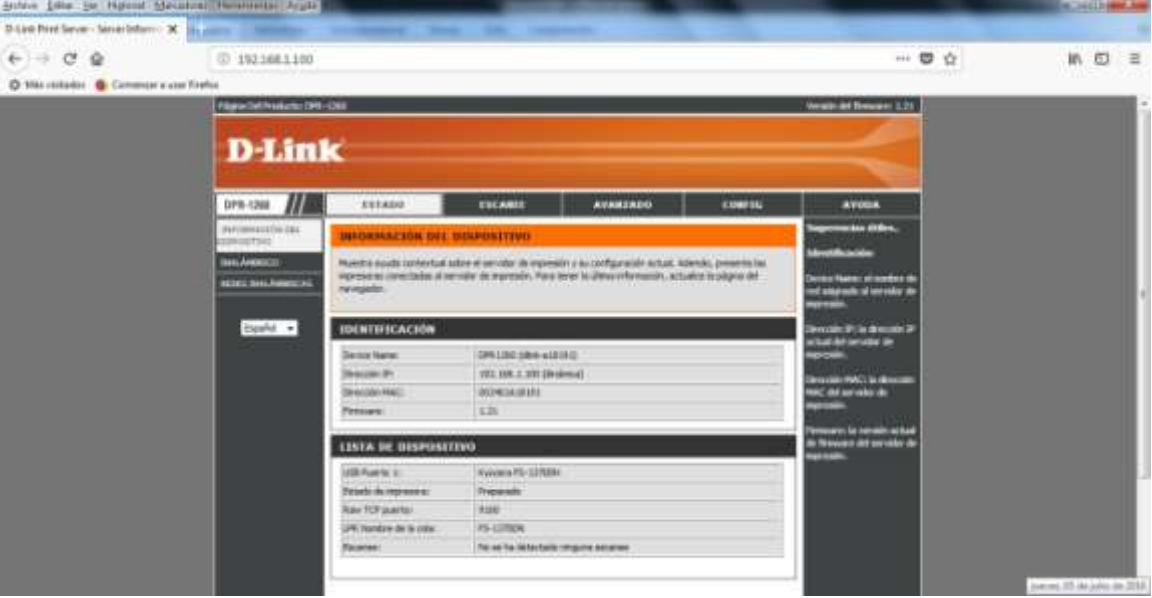

**3.** Si el punto anterior fue astisfactorio, pasar al punto 4. En caso contrario, si no se visualiza la pantalla esperada, se debe apagar y volver a prender el Print Server DLink. En ocasiones se cuelga, en este caso se debe acceder a la URL **http://dlink-a18191/** para verificar que no se cambio el Nro IP.

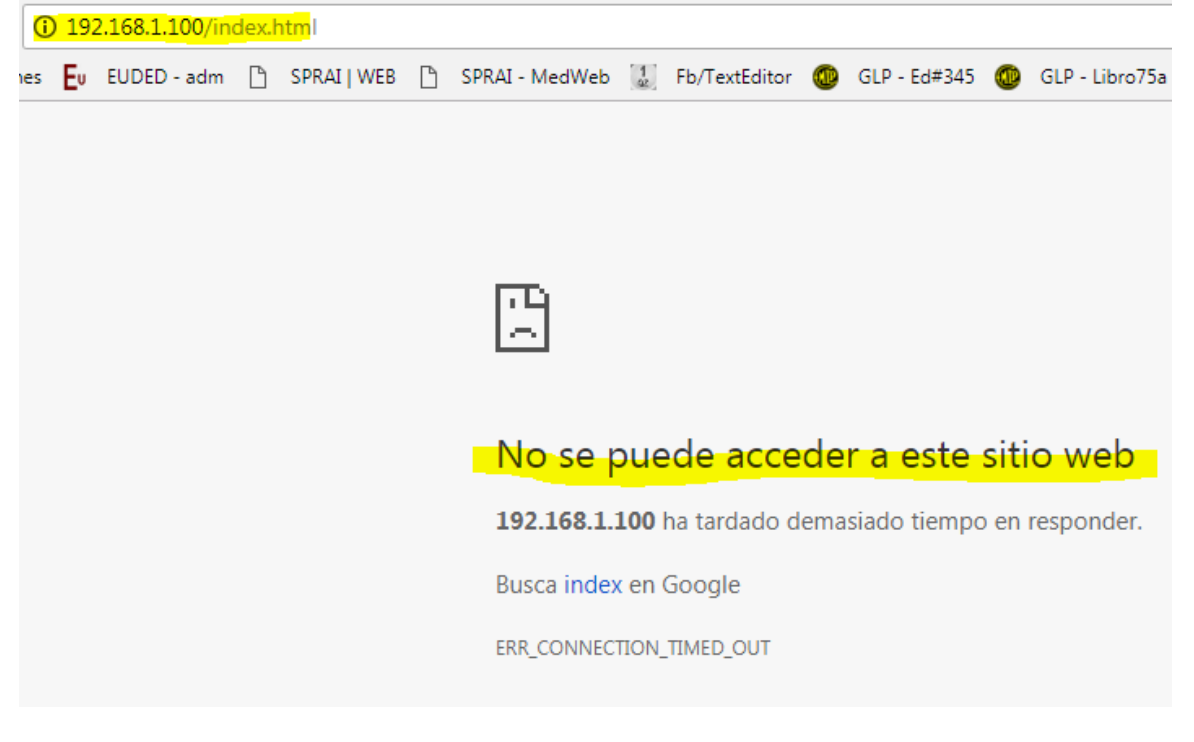

**4.** Ir al **Menú Inicio** de Windows y seleccionar **Dispositivos e Impresoras** :

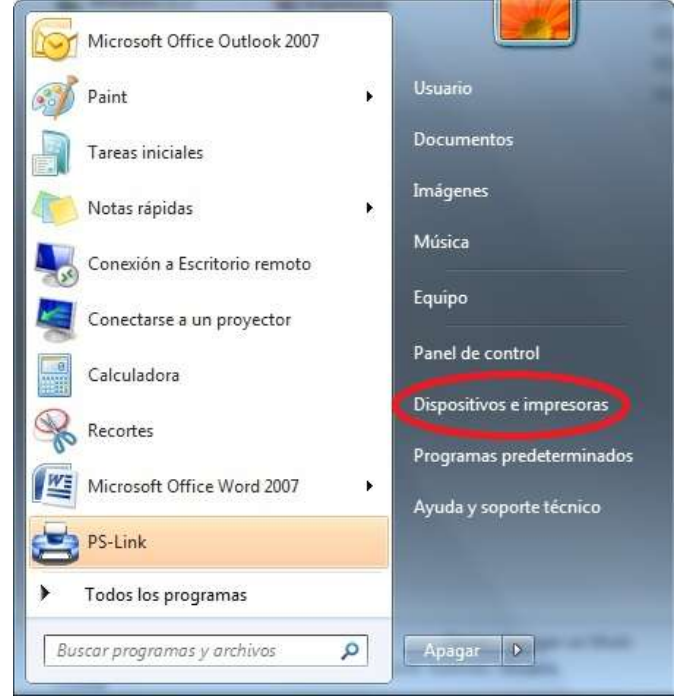

**5.** Fax Faxit Reader PDF Microsoft XPS

**6.** Seleccionar la opción **Agregar una impresora de red, inalámbrica o bluetooth** :

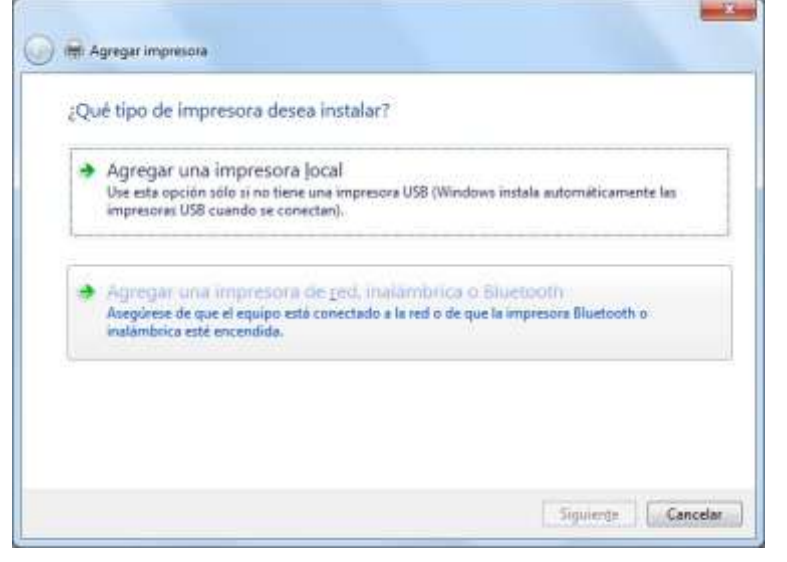

**7.** Seleccionar la opción **La impresora deseada no está en la lista** :

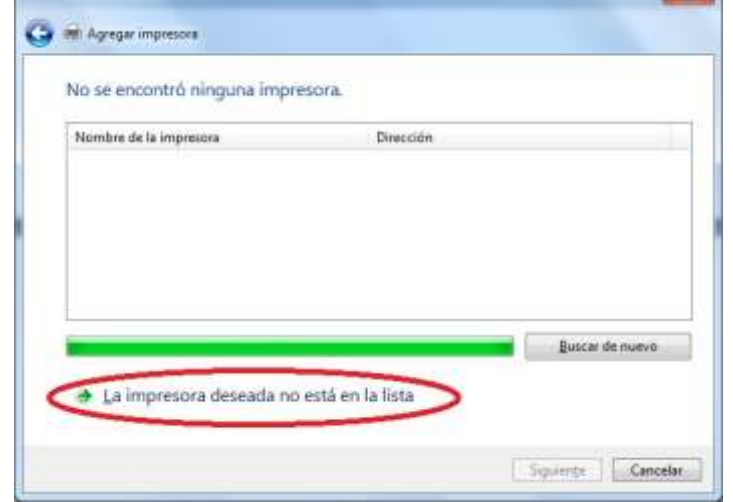

**8.** Seleccionar la opción **Agregar una impresora por medio de una dirección TCP/IP o un nombre de host**

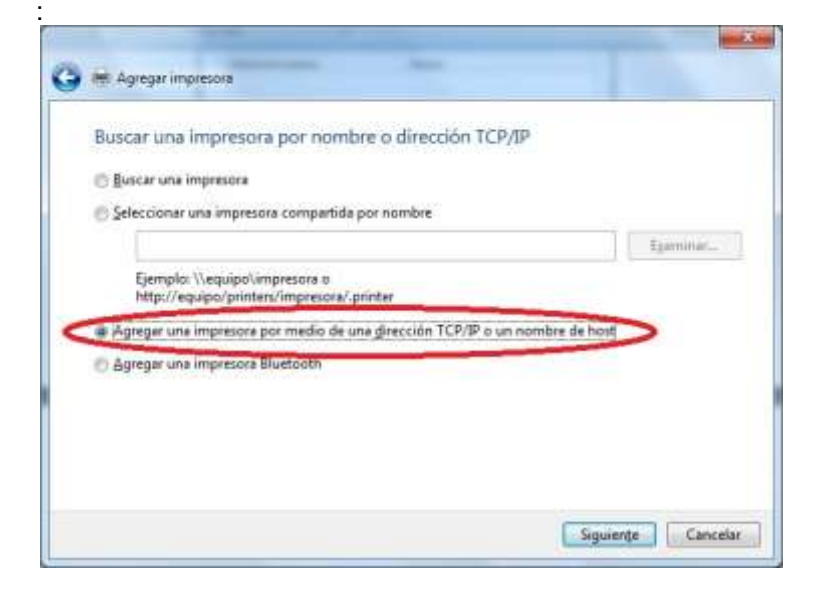

**9.** En Tipo de Dispositivo seleccionar **Dispositivo TCP/IP** y en Nombre de host o dirección IP colocar **192.168.1.100** y hacer click sobre el botón **Siguiente** :

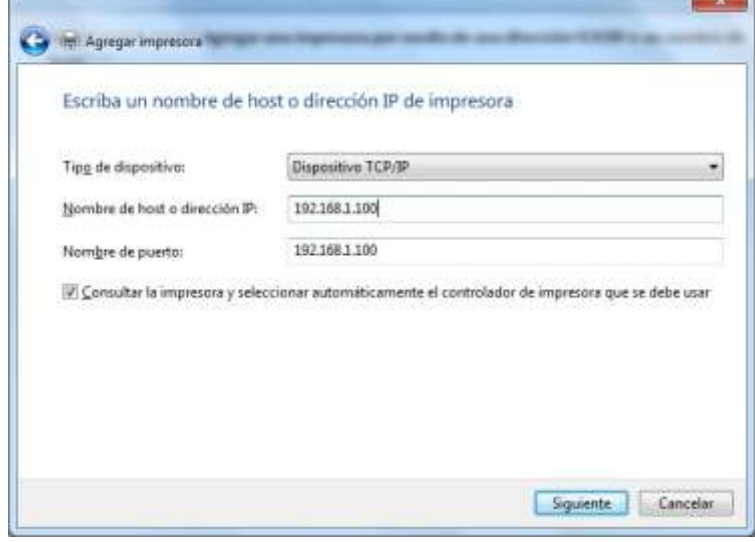

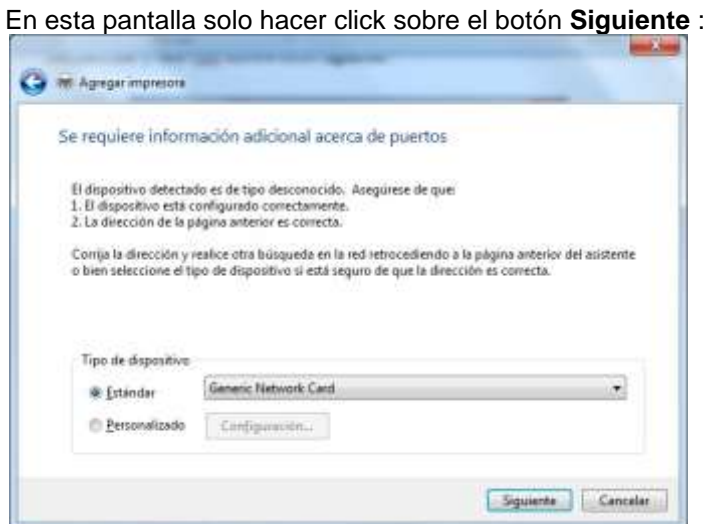

**10.**Buscar el driver para la impresora **Kyocera FS-1370DN KX** y hacer click sobre el botón Siguiente :

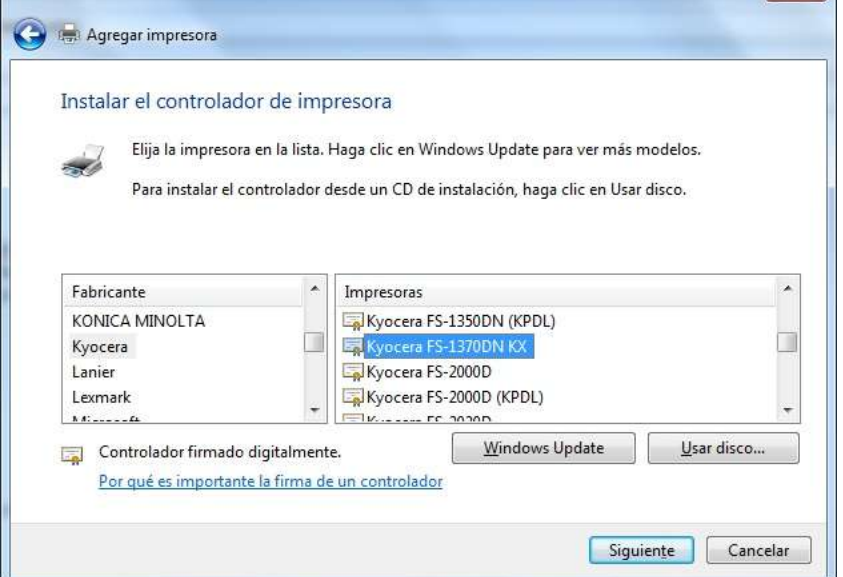

11. En esta pantalla hacer click sobre el botón **Siguiente**:

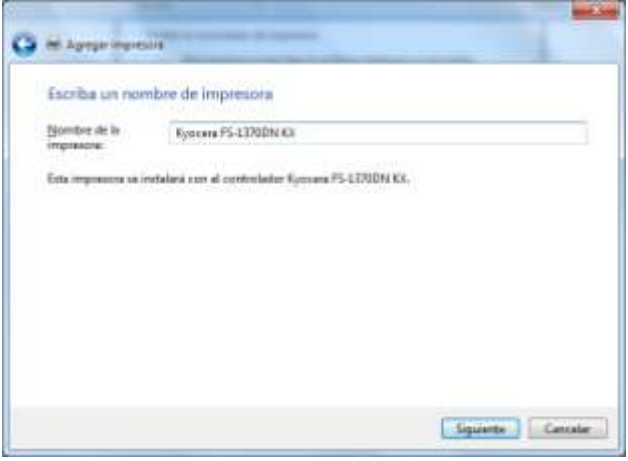

**12.**En esta pantalla seleccionar la opción No compartir esta impresora:

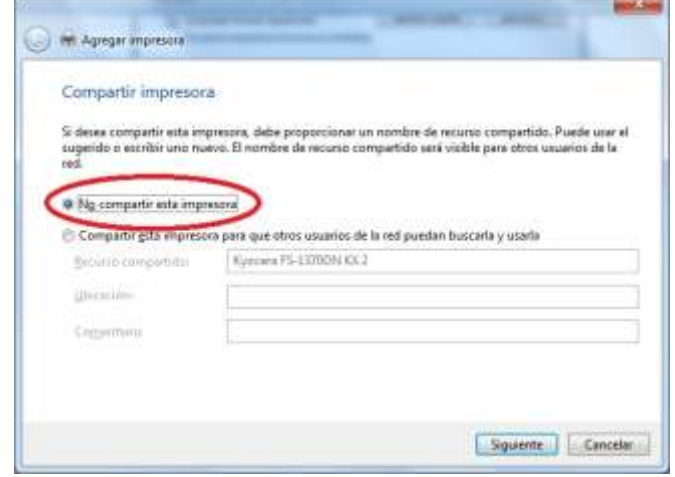

**13.**En la última pantalla solo es necesario hacer click sobre el botón Finalizar.